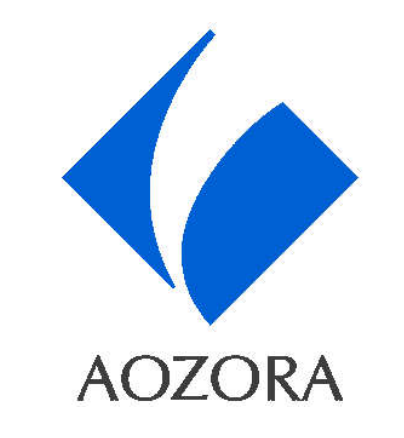

## ウェブ相談

# ーWebex Meetingsご利用ガイドー ( PC編 )

### ◆ あおぞら銀行

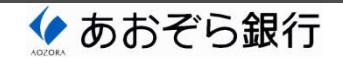

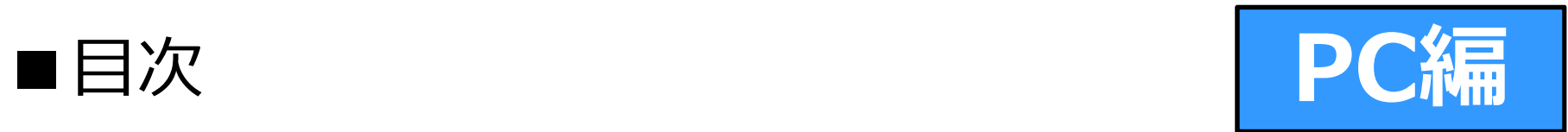

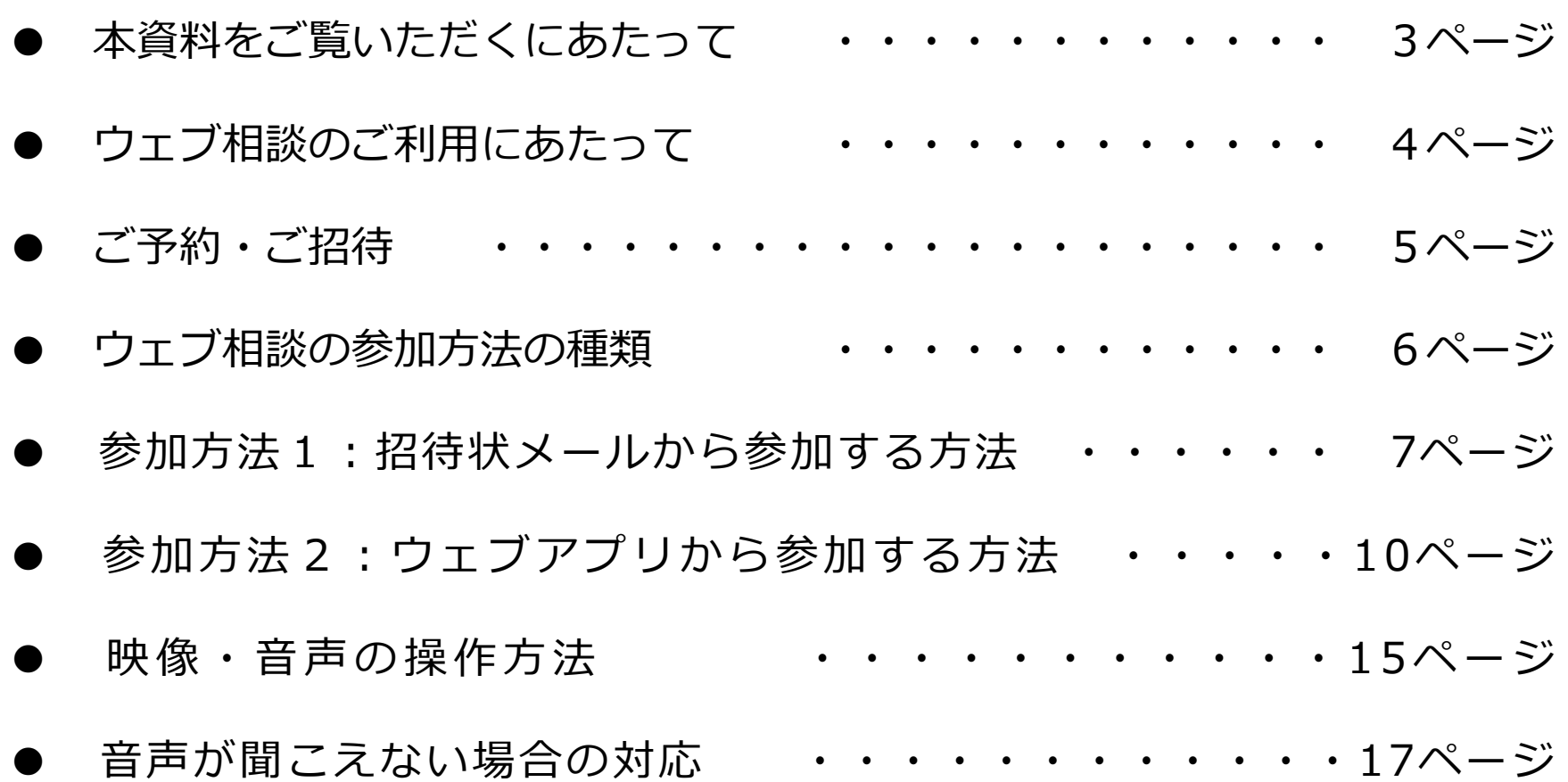

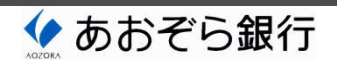

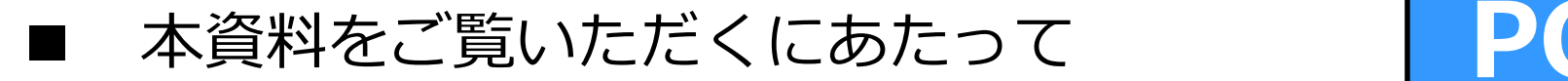

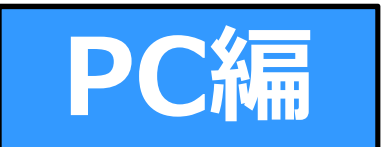

- 本資料は、「ウェブ相談」(※1)をご利用いただくための手続および Webex Meetings (※2) の操作方法等についてのガイドです。
- 本資料は、ウェブ相談にパーソナルコンピュータを使⽤するお客さま向けの 内容となっています。
- スマートフォン・タブレット型コンピュータを使⽤するお客さまについては、 スマートフォン・タブレット編を参照ください。
- ※1 ウェブ相談は、株式会社あおぞら銀行(以下、「あおぞら銀行」と言います。) が提供するインターネットを介した資産運⽤や財産・事業承継等に関するご相談 サービスです。 ウェブ相談では、Webex Meetingsに設定されるミーティング上で、映像・音声・ 資料等の情報通信を⾏います。
- ※2 Webex Meetingsはシスコシステムズが提供するサービスです。

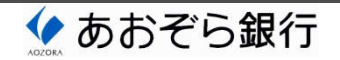

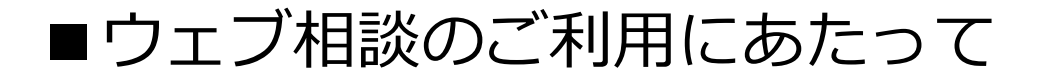

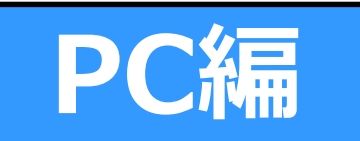

#### ① メール受信設定のご確認

- ウェブ相談をご利⽤いただくお客さまには、実際のご相談までに2種類の メールを受信いただく必要があります。
- このため、ウェブ相談のご予約時に登録いただくアドレス宛のメールを受信 するパーソナルコンピュータやスマートフォン等に、以下のドメイン名の メールを受信可能とする設定をお願い致します。

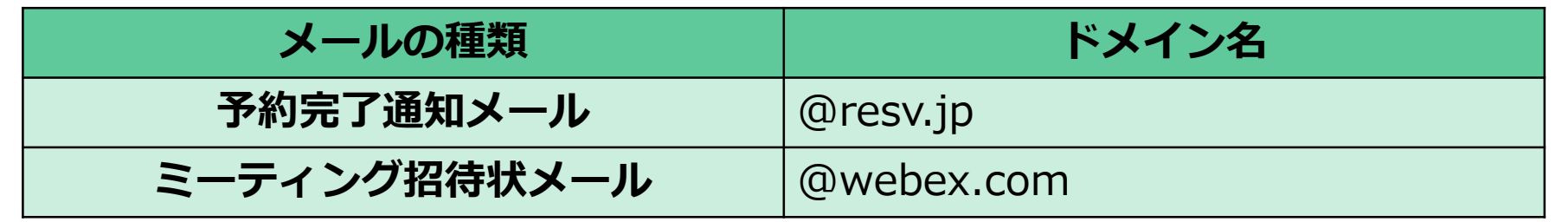

#### ② OS・ブラウザのご確認

Webex Meetingsに接続いただくパーソナルコンピュータのOSとブラウザを、 以下からご確認ください。 基本的に可能な限り最新のOSとブラウザをご使⽤ください。 <シスコシステムズ Webex Meetings Suite システム要件>

https://help.webex.com/ia-ip/article/nki3xrg/Webex-Meetings-Suite-%E3%82%B7%E3%82%B9%E3%83%86%E3%83%A0%E8%A6%81%E4%BB%B6

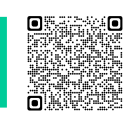

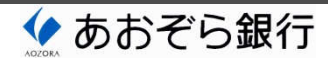

### ■ご予約・ご招待

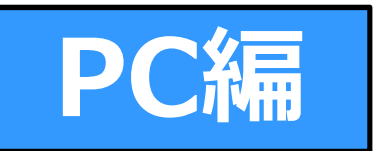

● ウェブ相談のご利用にあたっては、あおぞら銀行ホームページの「来店予約 受付サービス」からご予約ください。

<あおぞら銀⾏ホームページ・TOPメニュー>

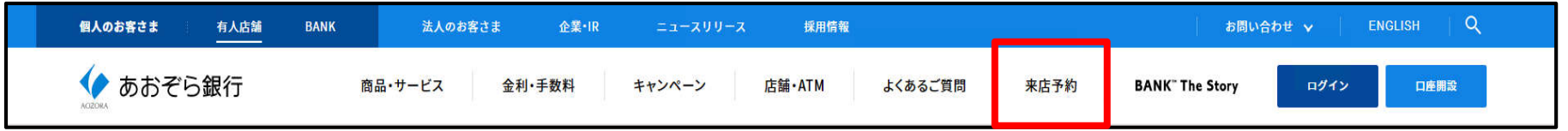

● ご予約後に以下のメールの内容をご確認ください。 これらのメールが受信されていない場合は、ウェブ相談を予約した店舗に お問合せください。

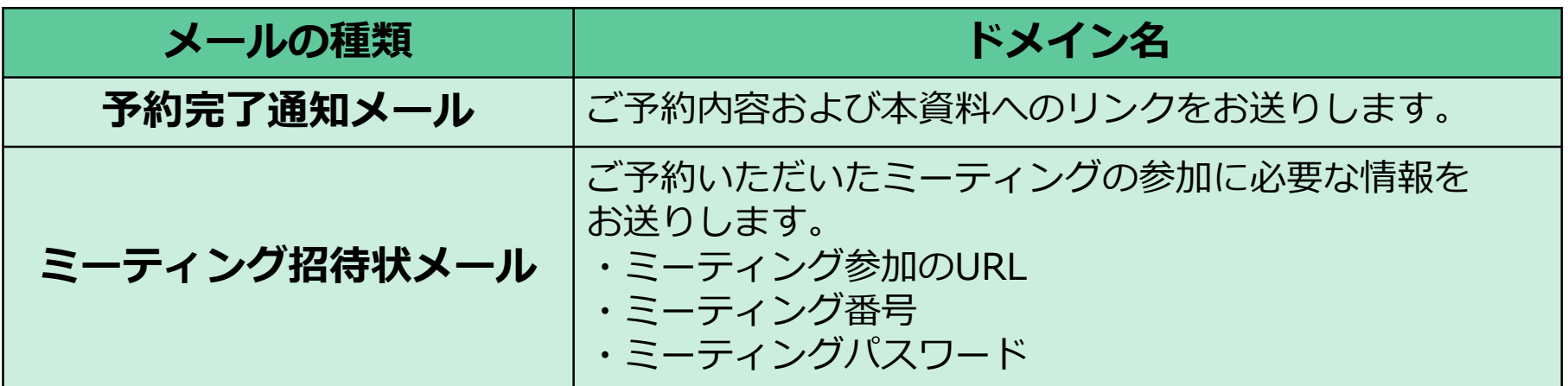

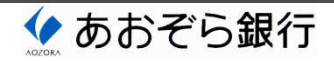

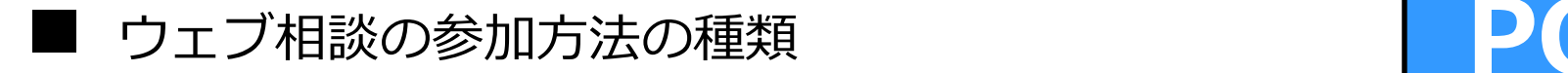

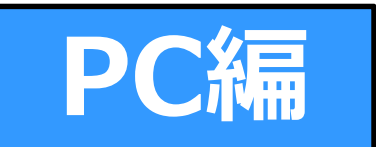

- ウェブ相談にパーソナルコンピュータを使⽤するお客さまは、 Webex Meetingsのデスクトップアプリをインストールする ことなく、ブラウザから参加いただけます。
- ウェブ相談には2種類の方法で参加いただけます。 いずれかをお選びいただき、本資料の該当箇所をご確認ください。
	- ➤ 参加方法1︓招待状メールから参加する方法 7〜9ページ
	- ➤ 参加方法2︓ウェブアプリから参加する方法 10〜14ページ

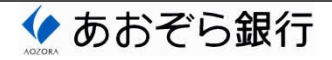

■ 参加方法1:招待状メールから接続する方法(1/3) PC編

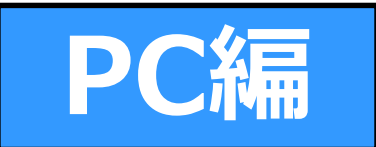

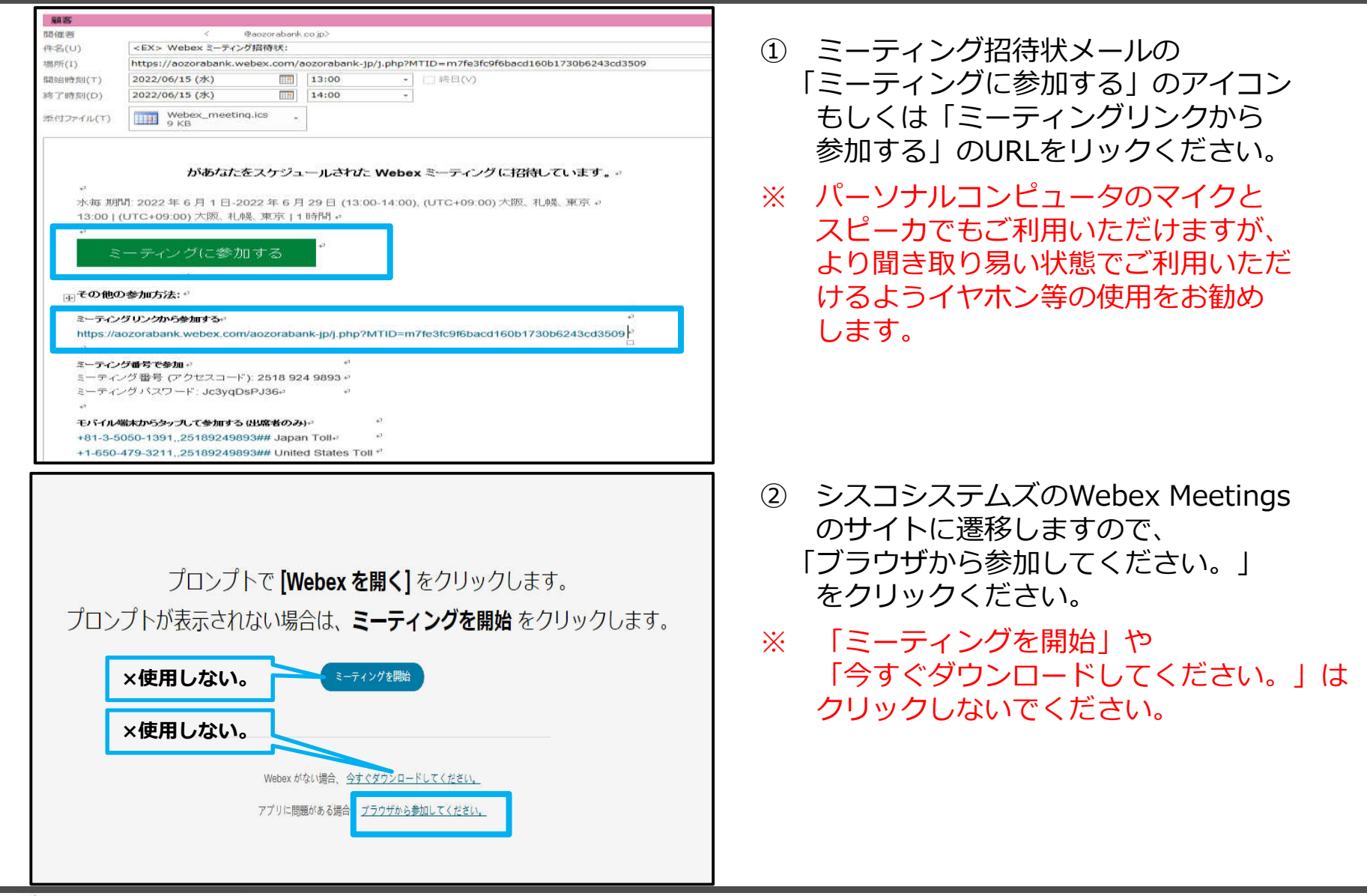

◆ あおぞら銀行

## ■ 参加方法1:招待状メールから接続する方法 (2/3) PC編

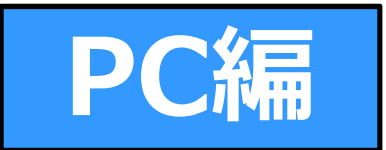

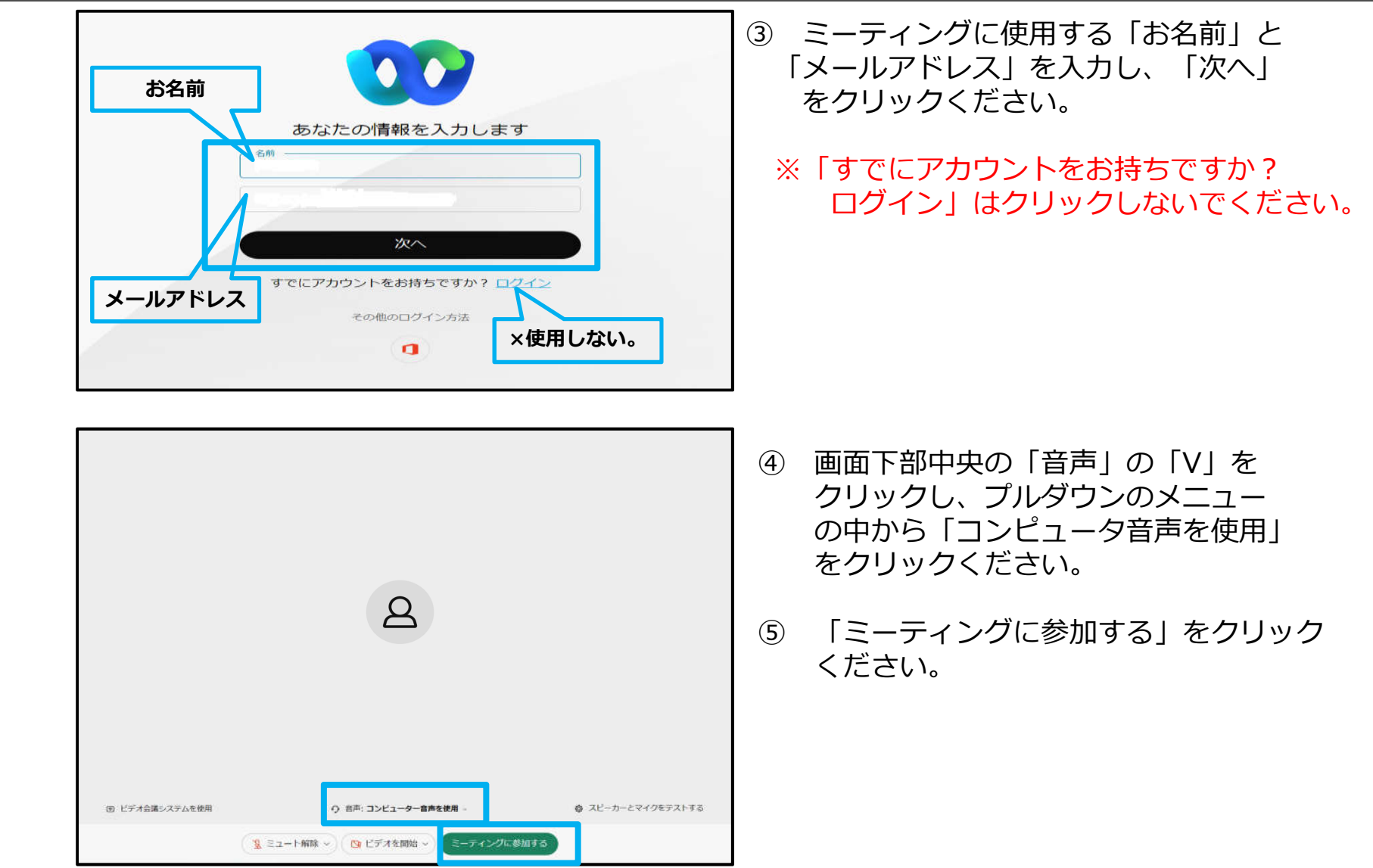

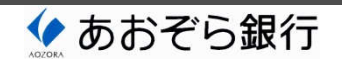

## ■ 参加方法1:招待状メールから接続する方法 (3/3) PC編

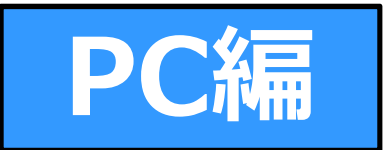

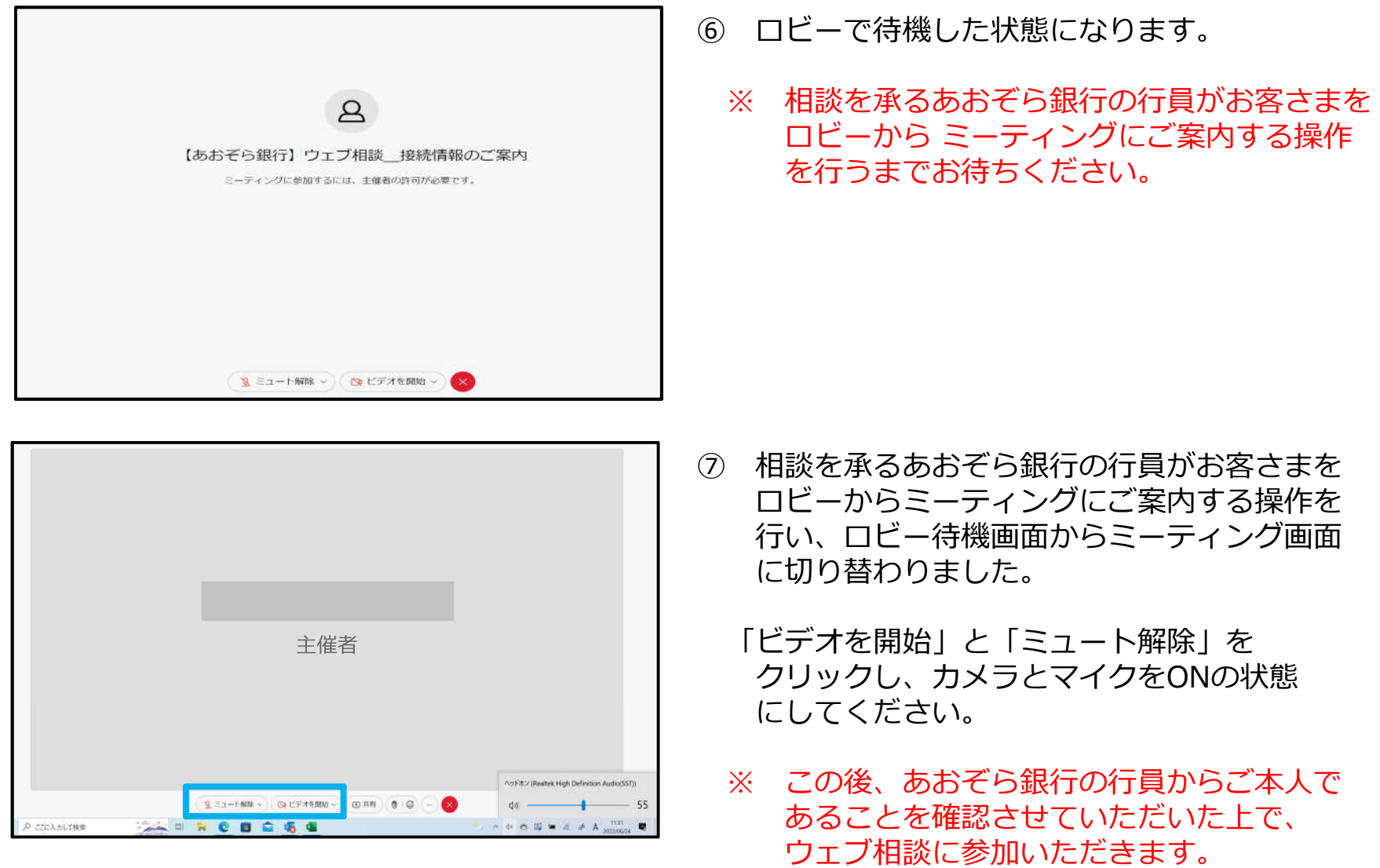

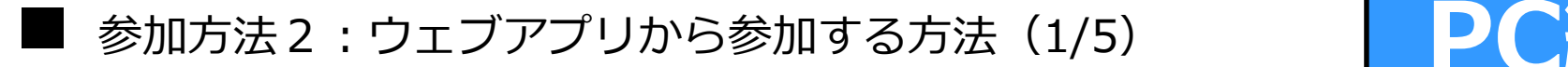

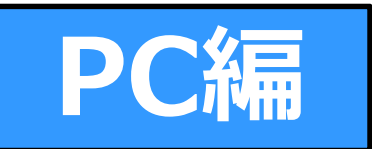

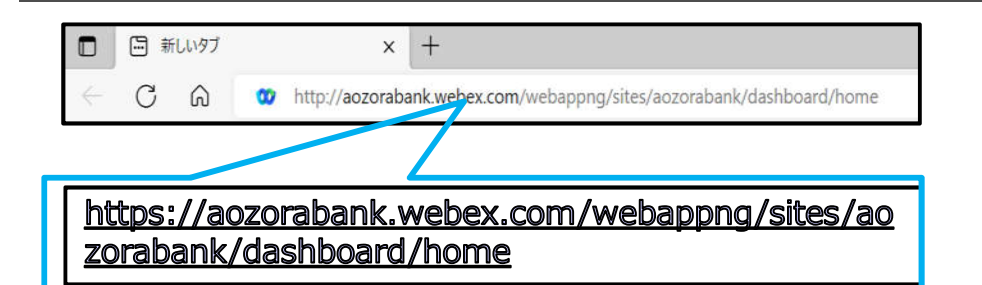

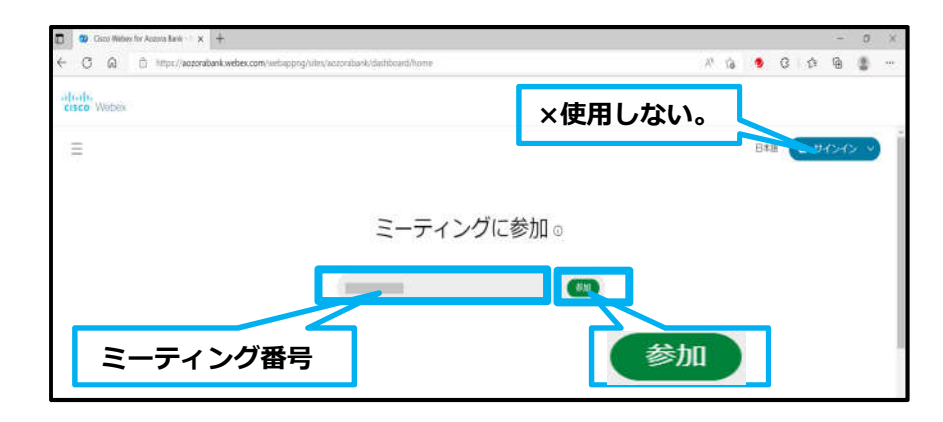

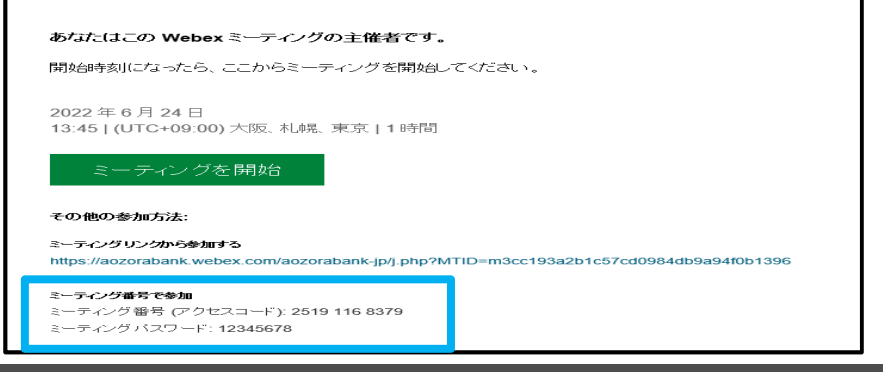

- ① ブラウザを開き、枠内のURLをコピー& ペースト等により入力し、シスコシステムズ のWebex Meetingsサイトにアクセスください。
- ※ パーソナルコンピュータのマイクと スピーカでもご利用いただけますが、 より聞き取り易い状態でご利用いただ けるようイヤホン等の使⽤をお勧めします。
- ② シスコシステムズのWebex Meetingsサイトの 「ミーティングに参加」画面に遷移します。
	- ミーティング招待状メールに記載されている 「ミーティング番号」を入力し、「参加」を クリックください。
- <参考︓ミーティング番号> ※ 「サインイン」はクリックしないでください。

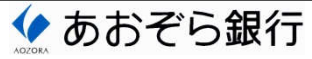

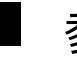

### ■ 参加方法2:ウェブアプリから参加する方法 (2/5) PC編

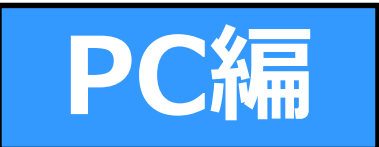

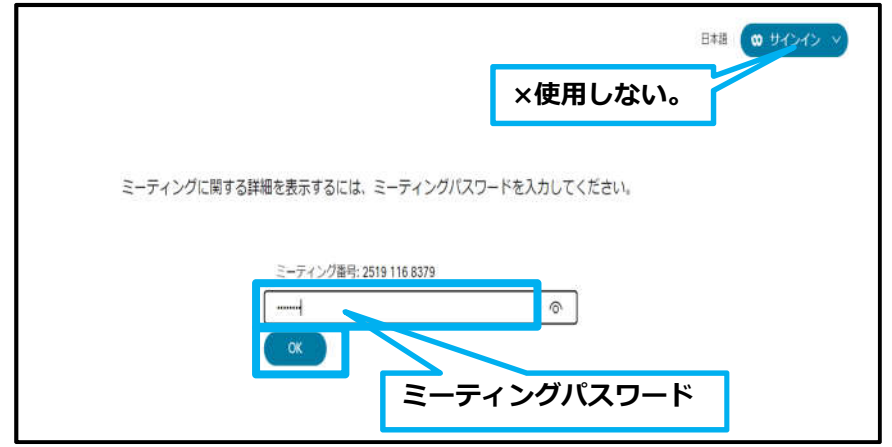

#### <参考︓ミーティングパスワード>

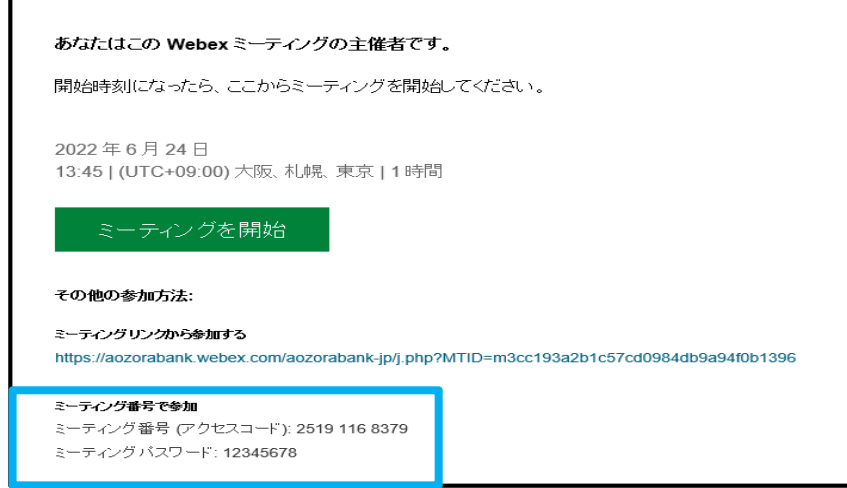

- ③ ミーティング招待状メールに記載されて いる「ミーティングパスワード」を入力し、 「OK」をクリックください。
	- ※ 「サインイン」はクリックしないでください。

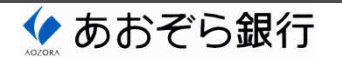

### ■ 参加方法2:ウェブアプリから参加する方法 (3/5) PC編

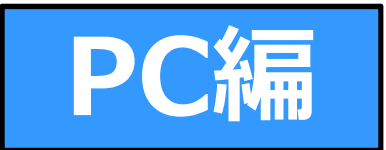

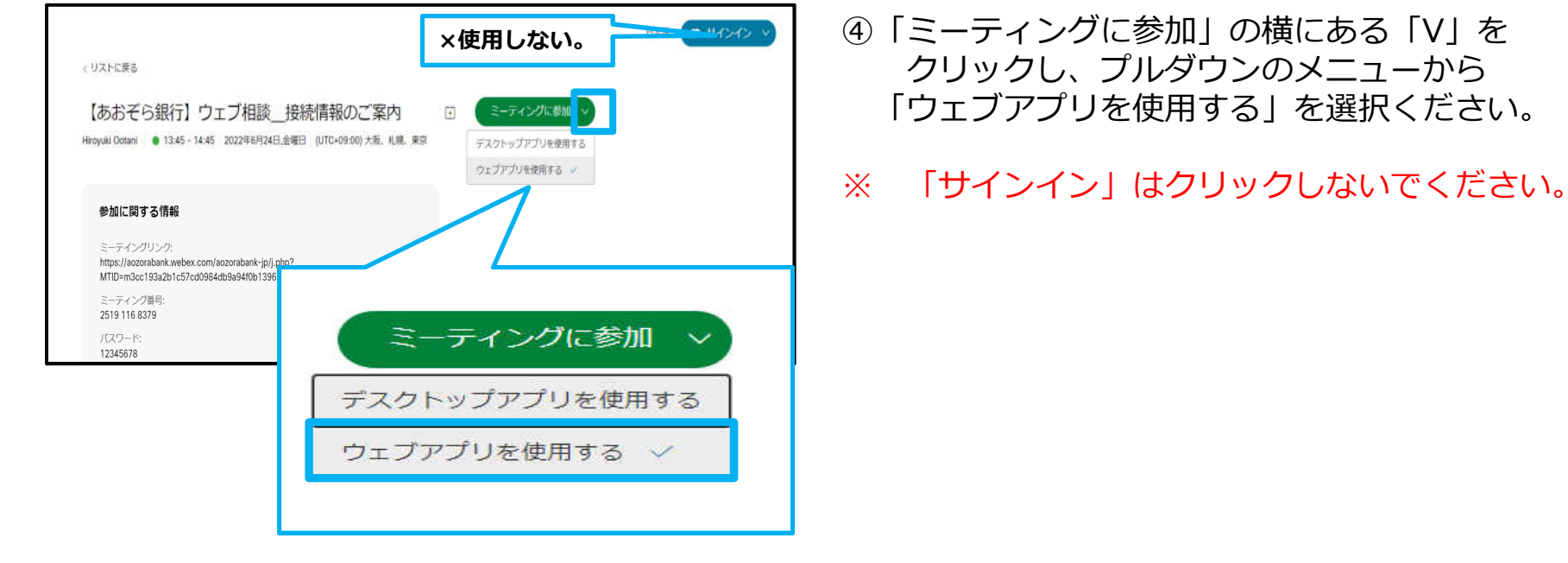

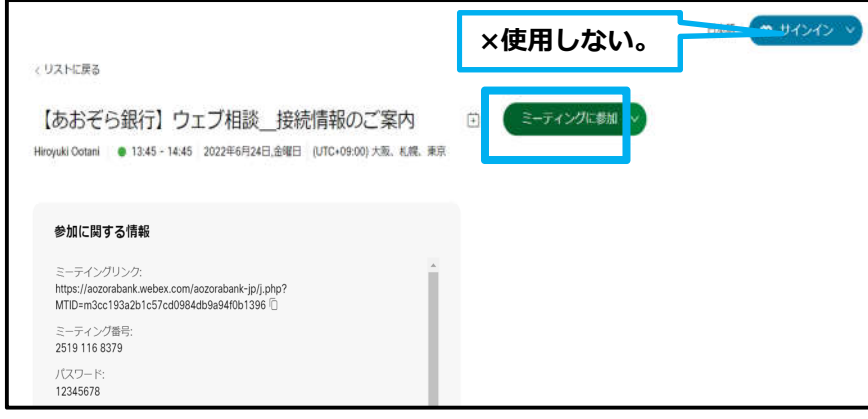

- ⑤「ミーティングに参加」をクリックください。
- ※ 「サインイン」はクリックしないでください。

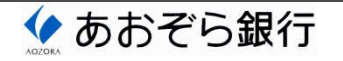

### ■ 参加方法2:ウェブアプリから参加する方法 (4/5) PC編

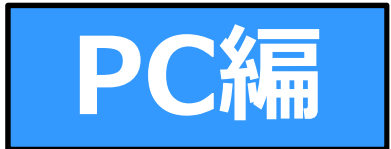

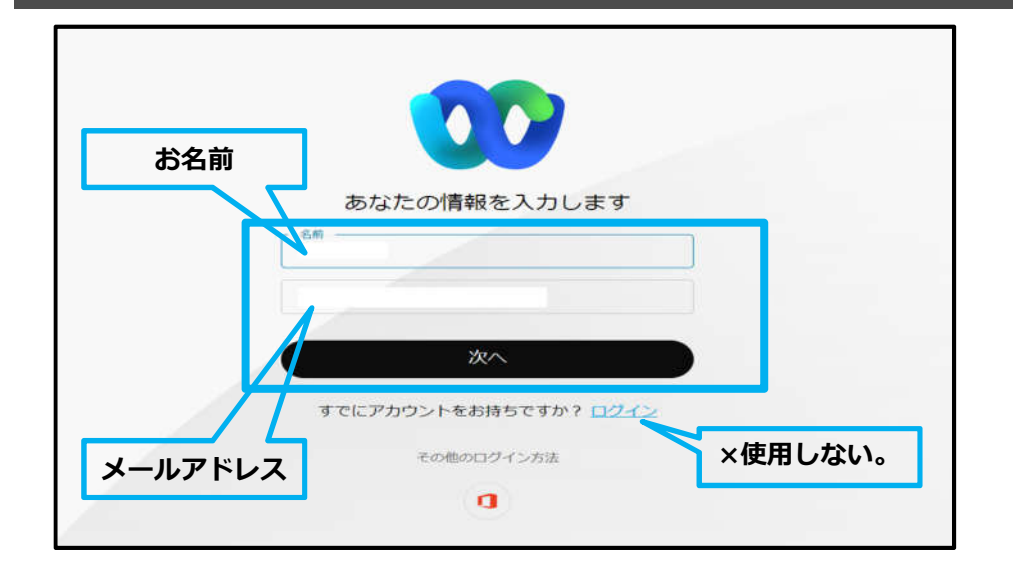

- ⑥ ミーティングに使⽤する「お名前」と 「メールアドレス」を入力し、「次へ」 をクリックください。
	- ※「すでにアカウントをお持ちですか? ログイン」はクリックしないでください。

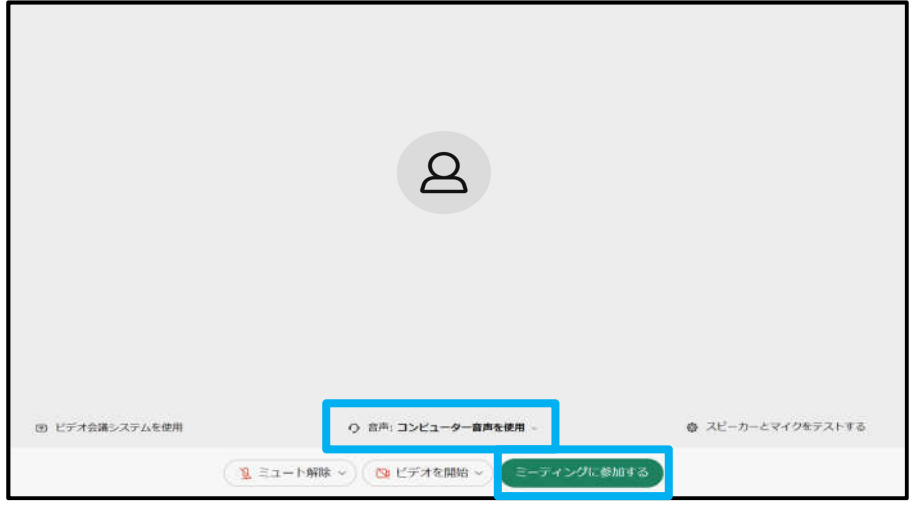

- ⑦ 画面下部中央の「音声」の「V」を クリックし、プルダウンのメニュー の中から「コンピュータ音声を使用」 をクリックください。
- ⑧ 「ミーティングに参加する」をクリック ください。

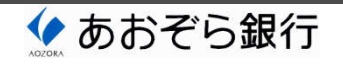

## ■ 参加方法2:ウェブアプリから参加する方法 (5/5) PC編

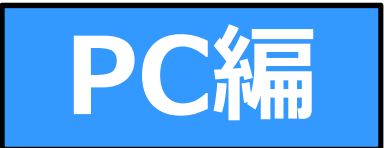

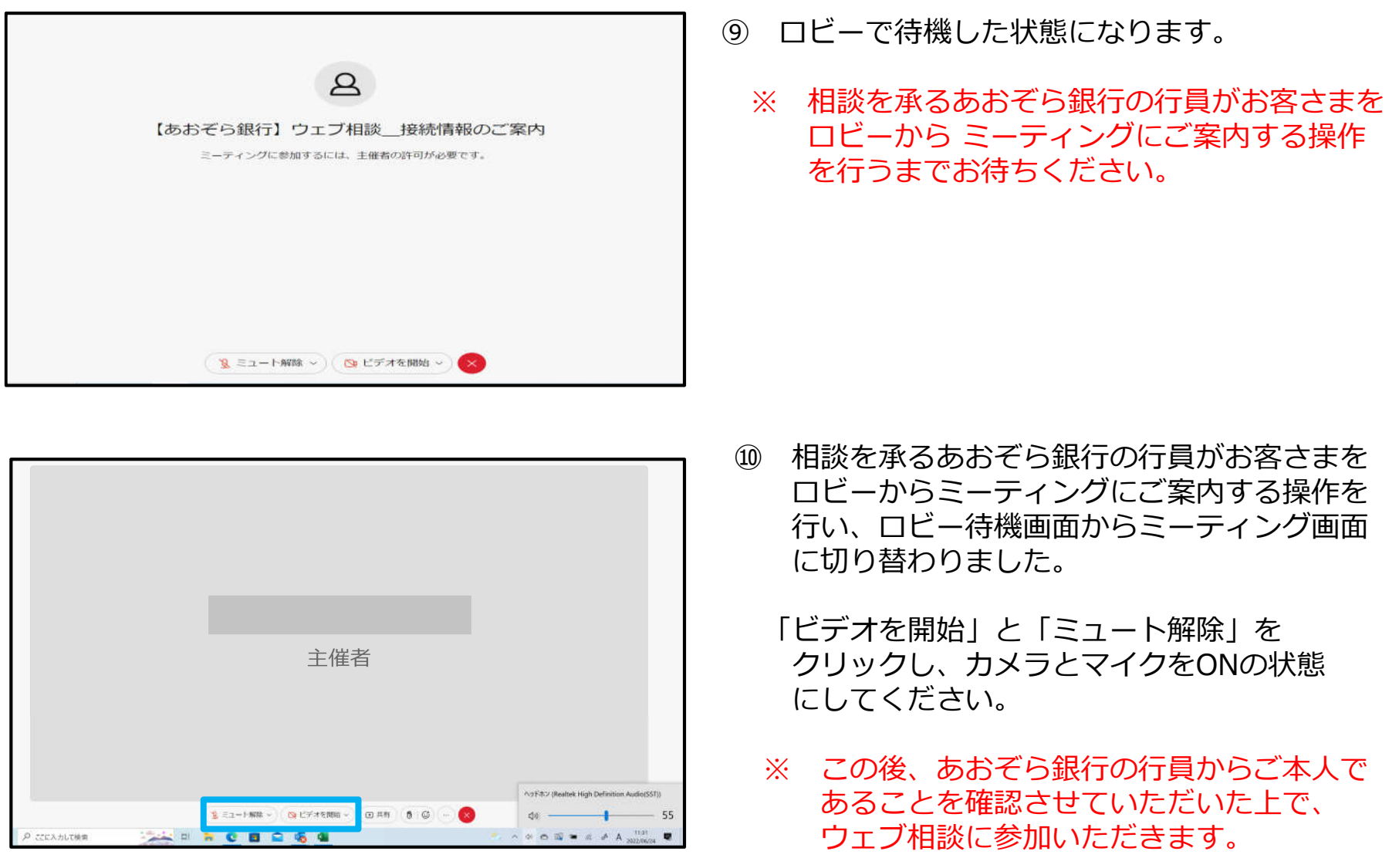

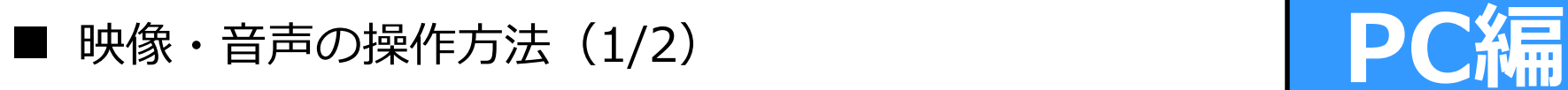

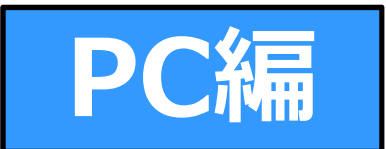

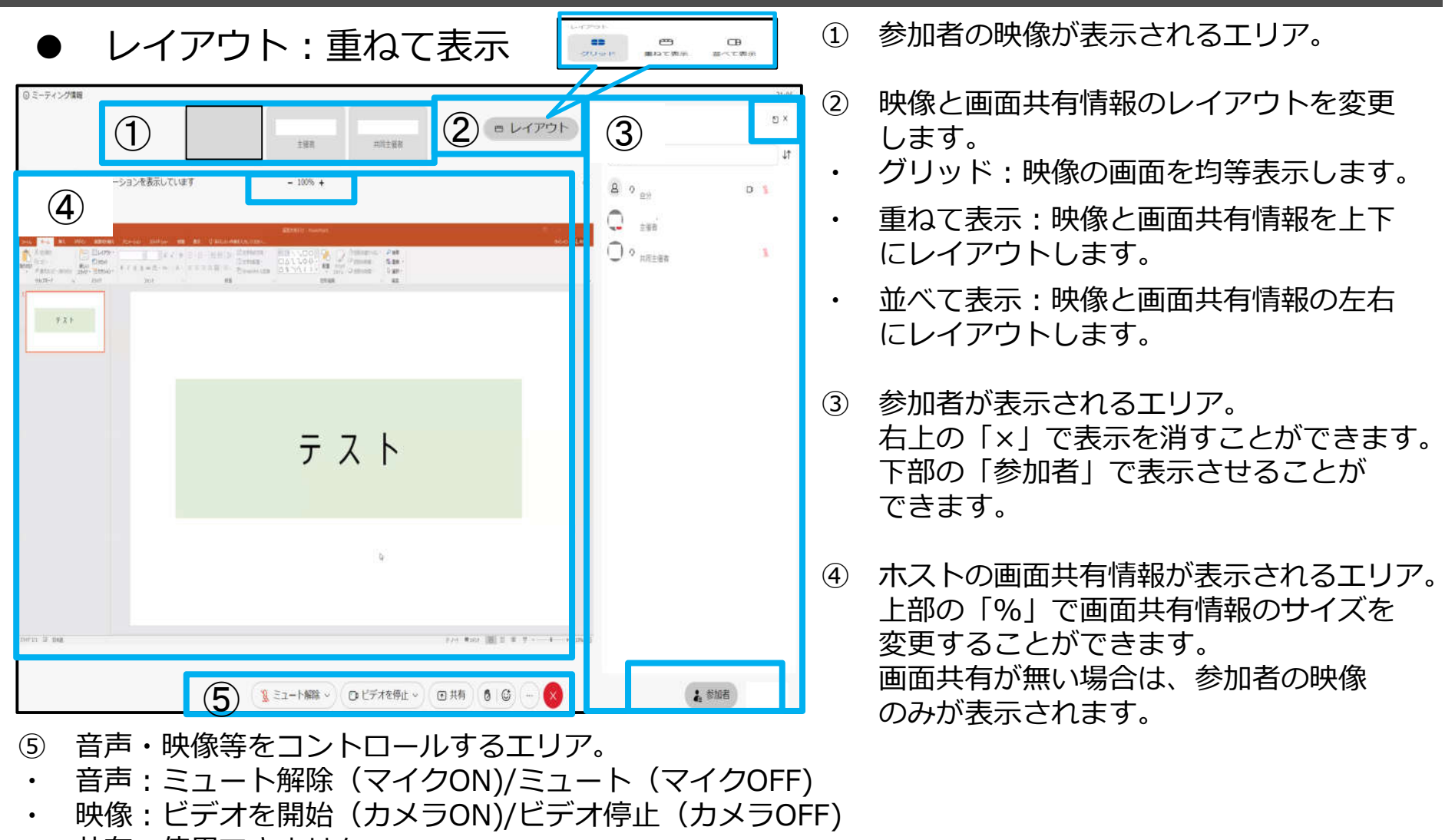

- ・ 共有 : 使用できません。
- x (終了):ミーティングから退出します。

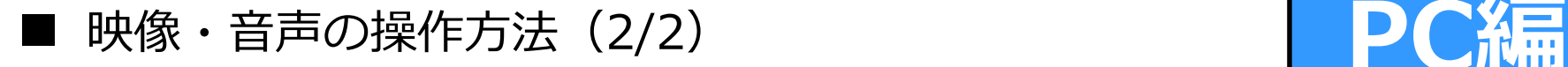

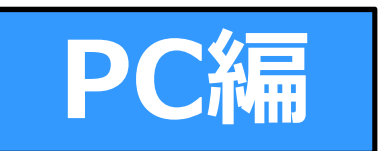

レイアウト:並べて表示

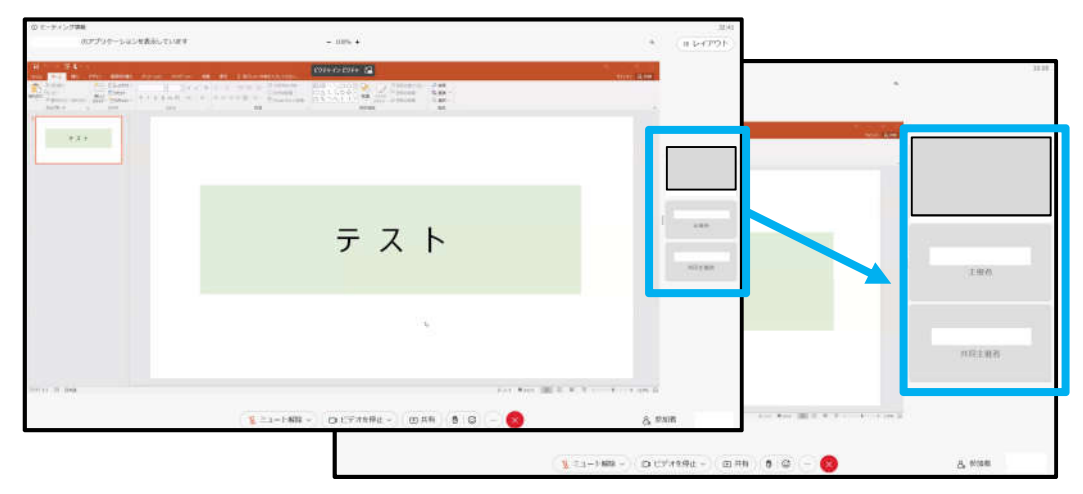

「並べて表示」のレイアウトでは、 映像のサイズを調節することができます。

映像と画面共有情報の境目をクリック した状態のまま左右にスライドすると ⼈物の映像を拡大/縮小できます。

● レイアウト:グリッド

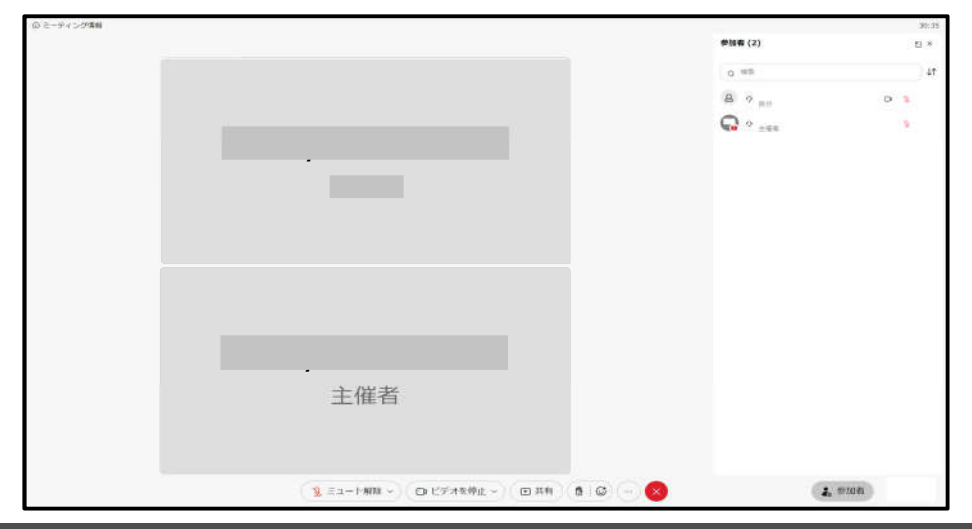

「グリッド」のレイアウトでは、人物映像 のサイズを均等に割り付けて表示します。

#### ■ 音声が聞こえない場合の対応 (1/2)

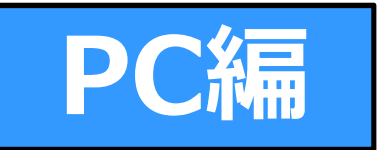

- 音声が聞こえない場合は、以下の事例を参照いただき、お客さまのパーソナル コンピュータの設定等をご確認ください。
- NO.1の事例はOSをWindowsとするパーソナルコンピュータに関する内容と なっています。

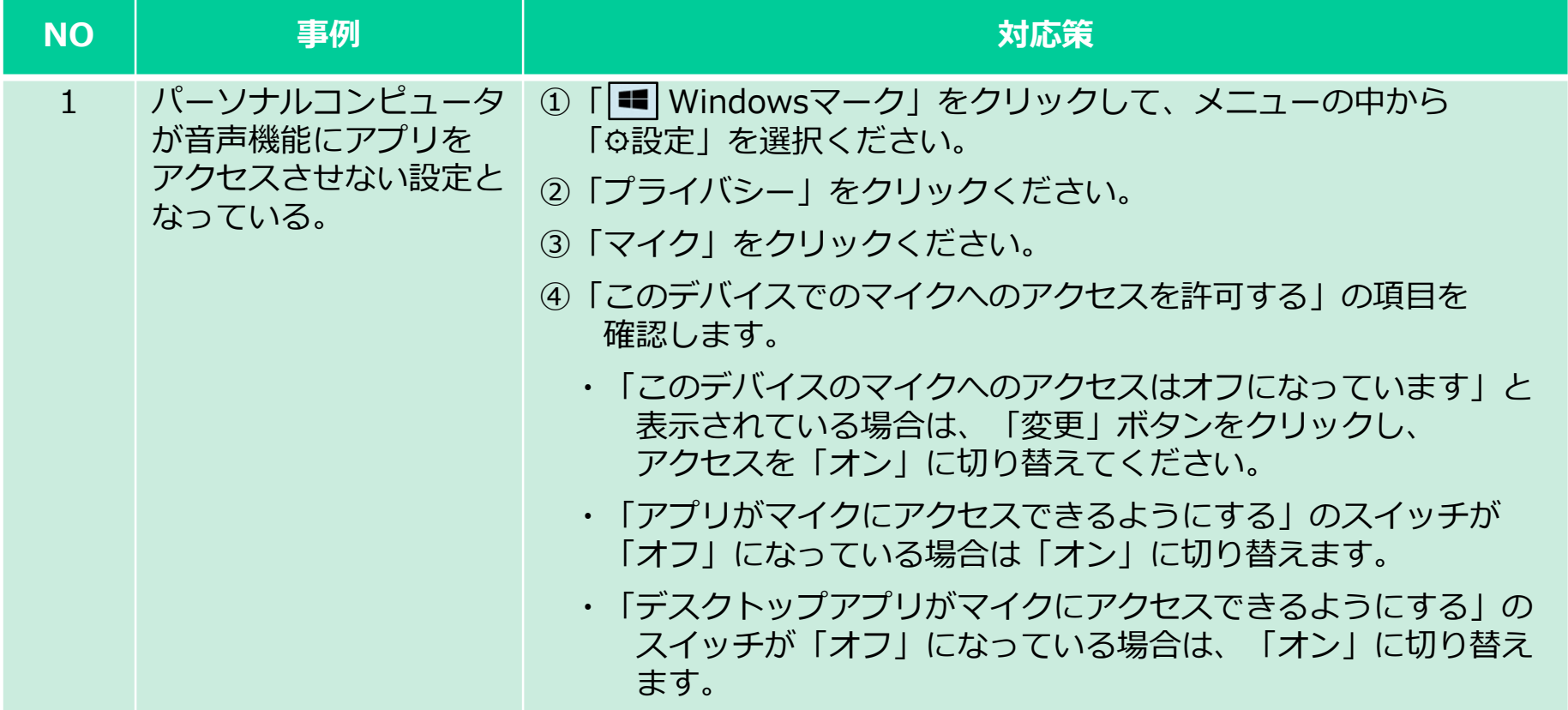

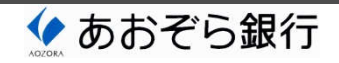

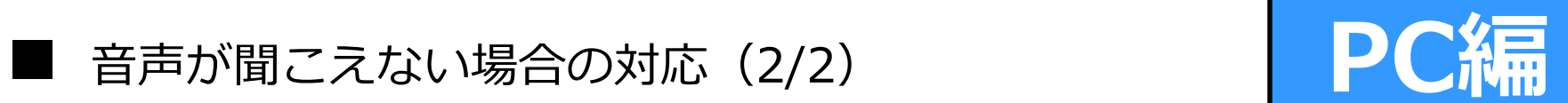

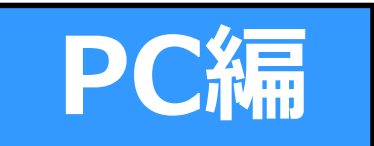

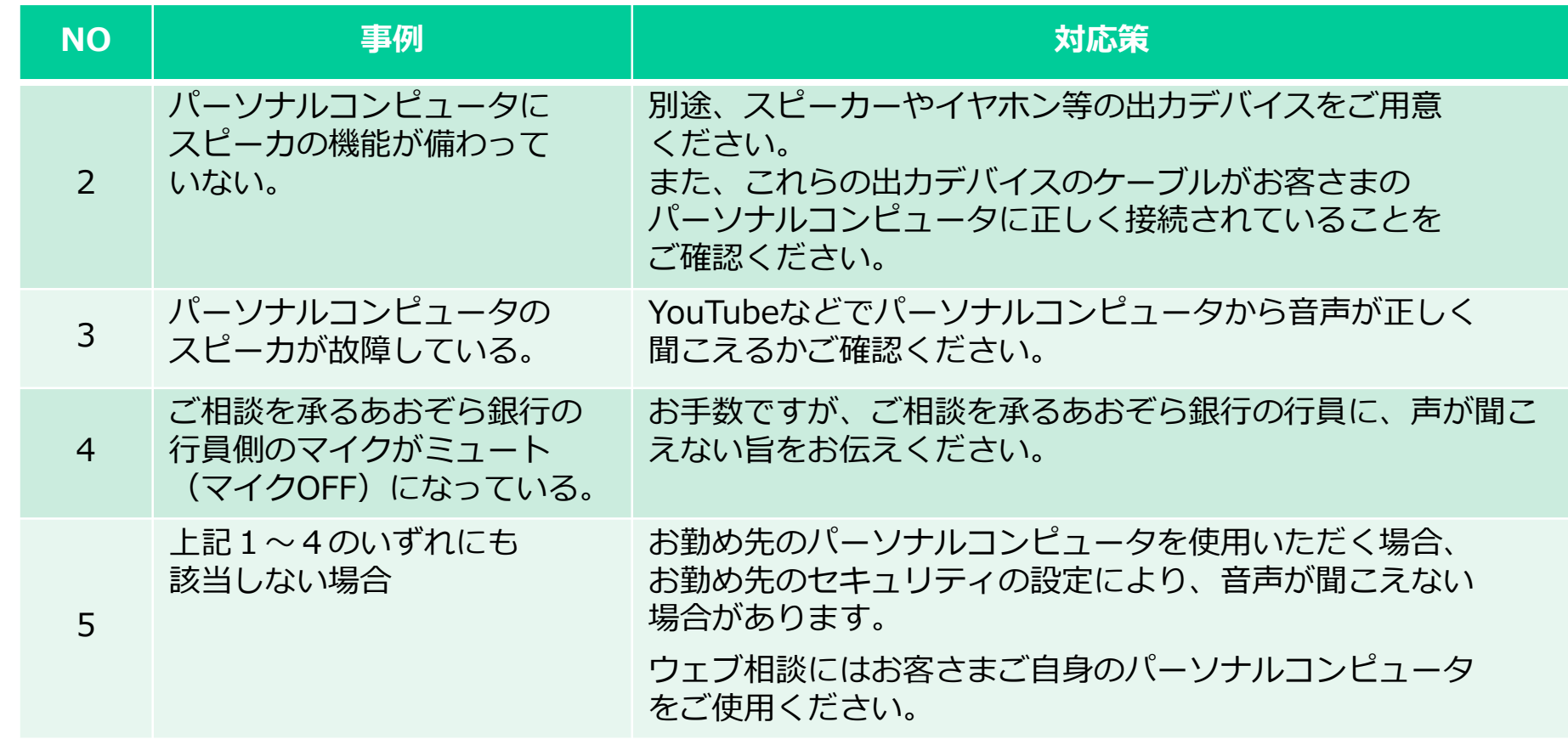

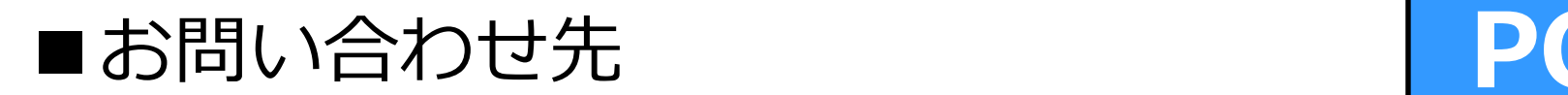

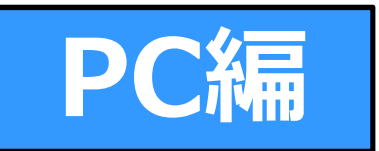

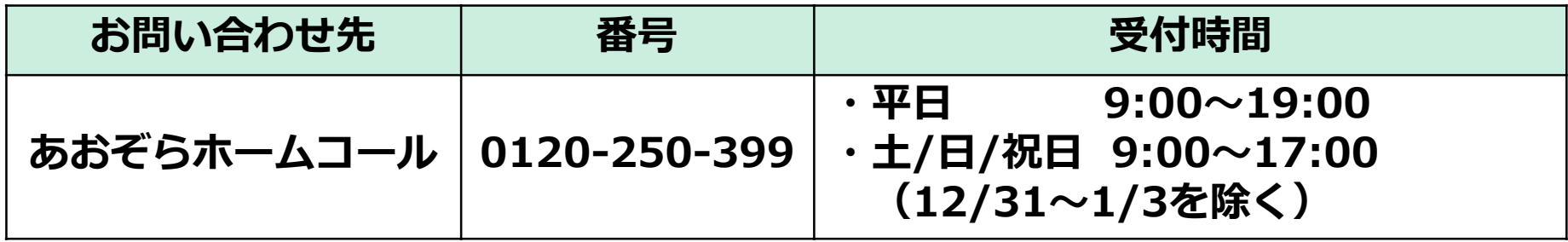

- ・ 本資料はウェブ相談に使⽤するWebex Meetingsの操作方法の説明を目的として、株式会社あおぞら銀⾏により作成 されたものであり、他の目的で作成されたものではありません。
- ・ 本資料の内容は作成⽇時点のものであり、実際の操作方法はWebex Meetingsのアップデート等により予告なく変更 される場合があります。
- ・ 本資料の内容は、株式会社あおぞら銀⾏がWebex Meetingsを実際に操作することで確認した結果に基づくものであり、 お客さまが使⽤する情報機器や通信環境等によって、実際の画面の表示と異なる場合があります。
- ウェブ相談のご利用にあたっては、本資料の他、「ウェブ相談のご利用にあたっての注意事項」をご確認ください。 「ウェブ相談のご利用にあたっての注意事項」は、以下のORコードもしくは株式会社あおぞら銀行のホームページの 「よくあるご質問」を参照ください。

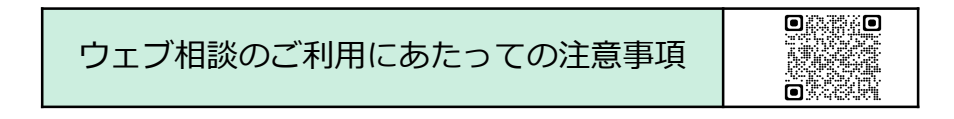

作成日: 2022年7月13日

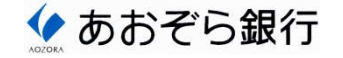